# (2) 外部ファイル受信

# A.業務の流れ

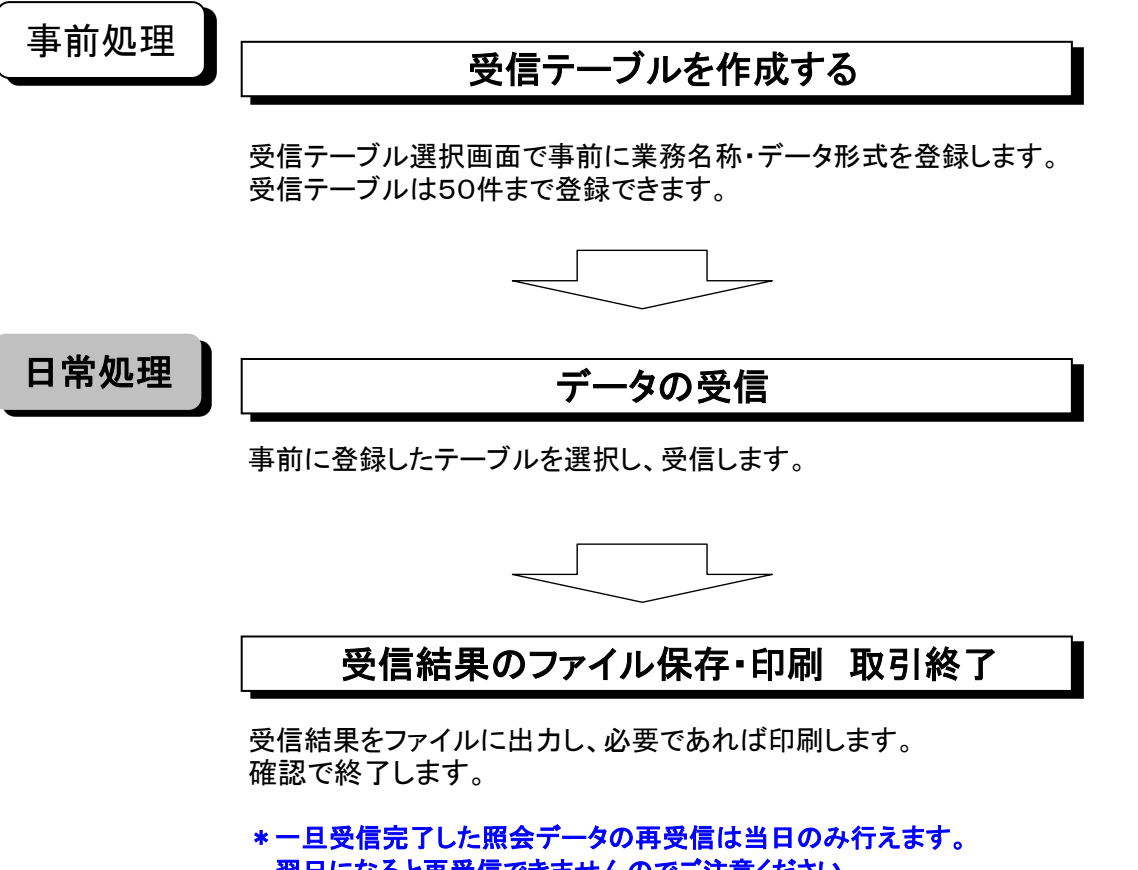

 翌日になると再受信できませんのでご注意ください。 (ただし、F-NETの再受信ついてはF-NET事務局までお問い合わせください。)

### B.受信テーブル作成

①画面上部メニューから【総合/給与振込他(ファイル伝送)】 ⇒ 【外部ファイル送受信】を クリックします。

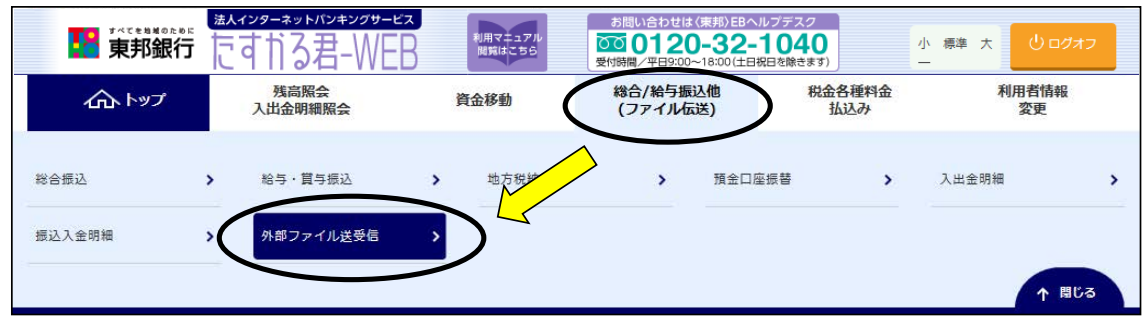

②"外部ファイル送受信メニュー"画面が表示されます。 【外部ファイル受信】ボタンをクリックします。

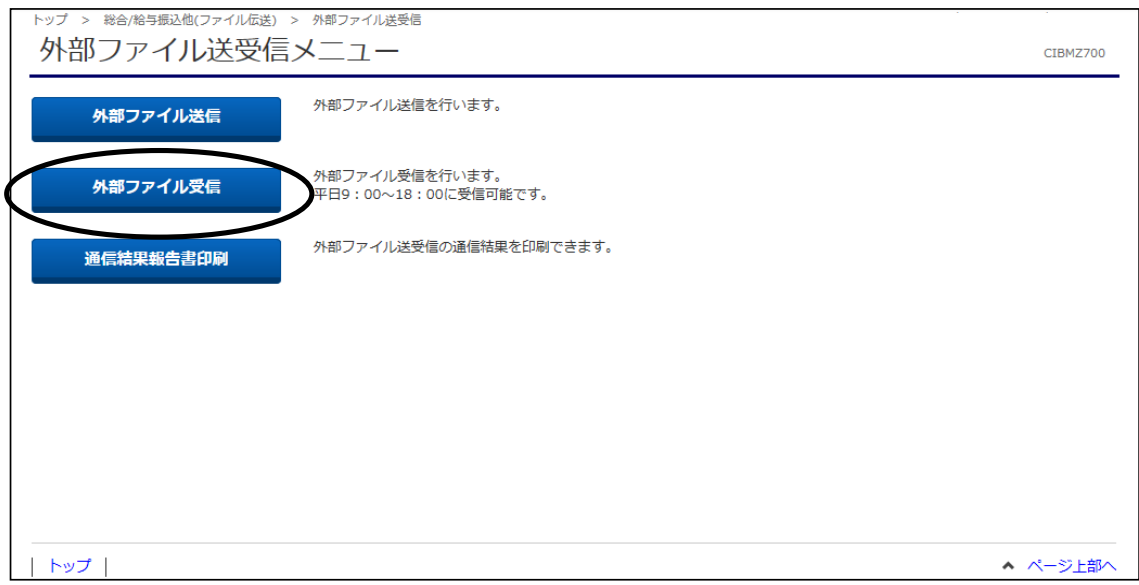

### ③"受信テーブル登録・選択"画面が表示されます。 【新規登録】ボタンをクリックします。

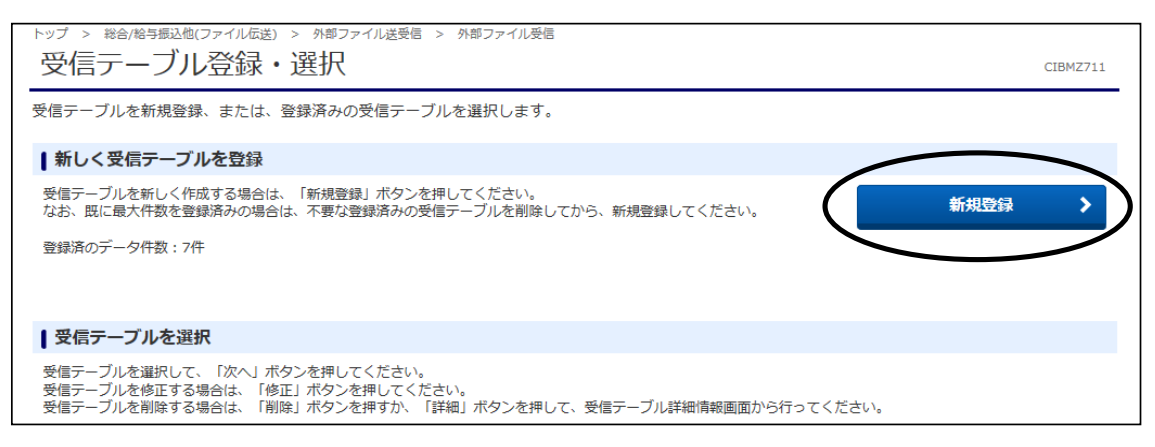

#### ④"受信テーブル登録"画面が表示されます。 必須項目の指定をします。

- a).金融機関接続情報の枝番コードを選択します。
- (通常「01」になります。複数契約がある場合のみ、選択してください。)
- b).業務名称を選択します。(口座振替・入出金明細・振込入金)
- c).データ形式を選択します。(CR・LF付加せず、CR付加、CR・LF付加、EOF付加、 LF付加)
- ※レコード長・ファイル名は自動的に入ります。(受信ファイル名・注釈(コメント)は 任意です。)

指定が終わりましたら、【登録】ボタンをクリックします。

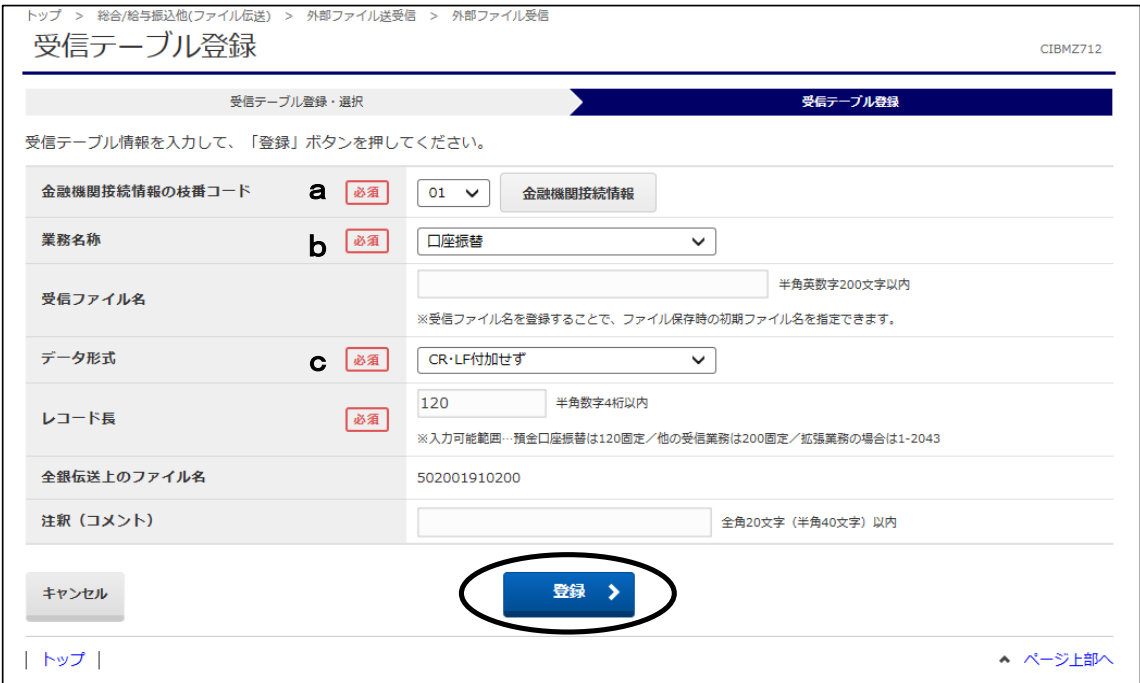

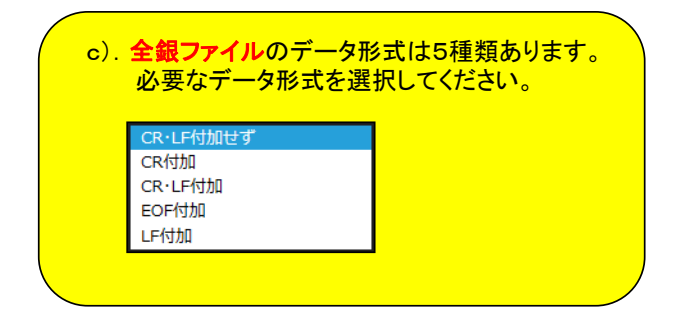

# C.データ受信

①"受信テーブル登録・選択"画面から、作成した受信テーブルを選択し、【次へ】ボタンを クリックします。

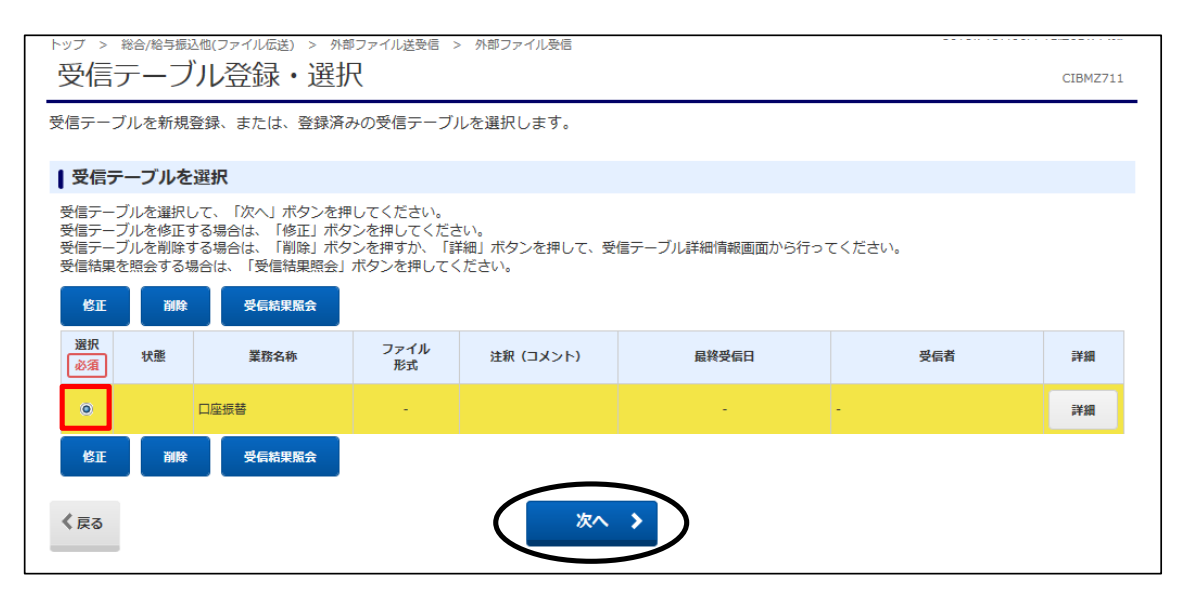

②"外部ファイル受信確認"画面が表示されます。

ファイル形式を選択後、「利用者確認暗証番号」を入力し【受信】ボタンをクリックします。 (再受信の場合は、サイクル番号欄にサイクル番号を入力する必要があります。) ※振込入金明細・入出金明細データを受信する場合は、ファイル形式を選択してください。

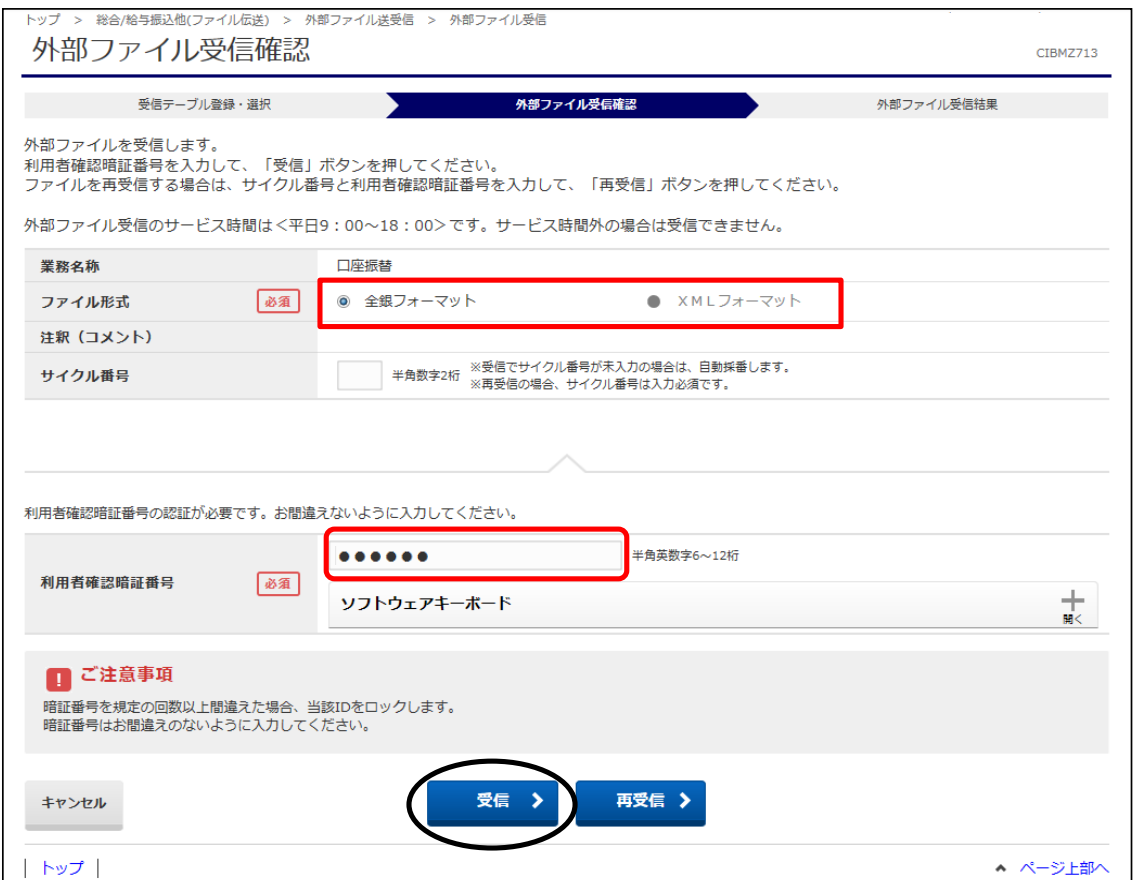

# ③"受信中"画面が表示されます。 画面が変わるまでこのままお待ちください。

トップ > 総合/給与振込他(ファイル伝送) > 外部ファイル送受信 > 外部ファイル受信 受信中

CIBMZ003 ー<br>ただいまファイルを受信中です。<br>しばらくお待ちください。

#### ④"外部ファイル受信結果"画面と"Webページからのメッセージ"が表示されます。 "Webページからのメッセージ"の【OK】ボタンをクリックします。

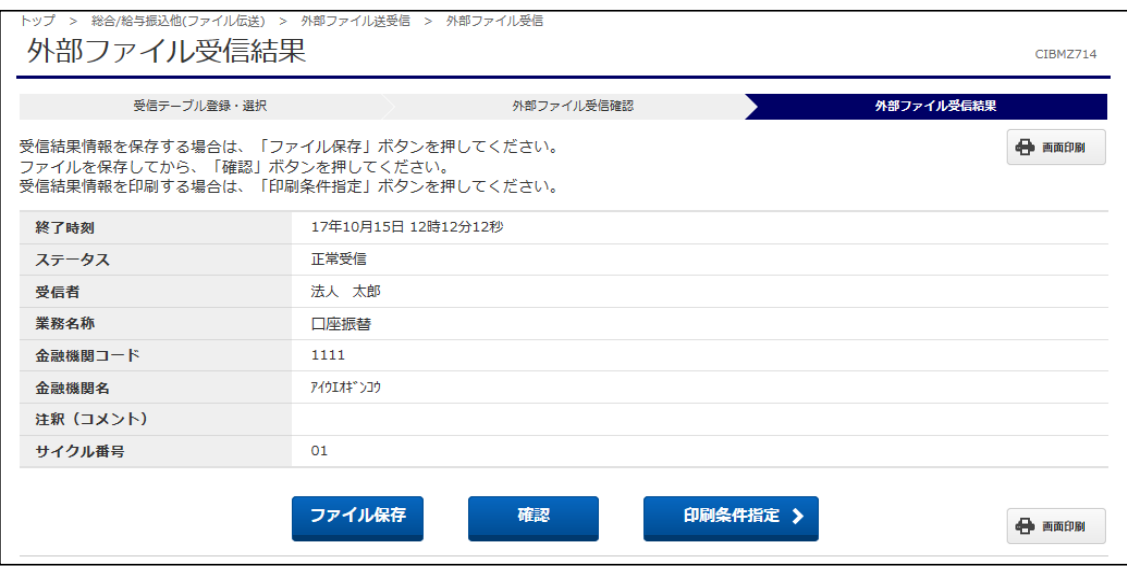

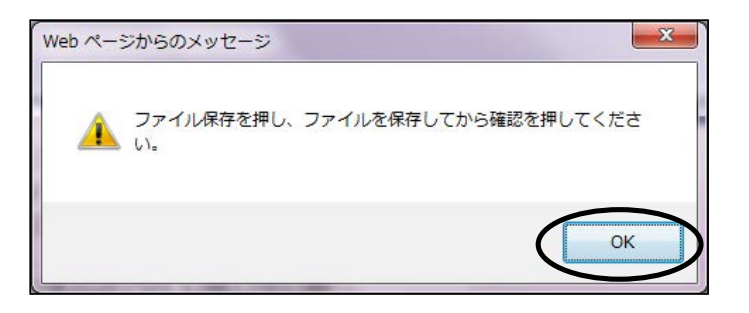

⑤【ファイル保存】ボタンをクリックし、全銀フォーマット形式でファイルを出力してください。 (【印刷条件指定】ボタンから内容を印刷することもできます。) すべて終わりましたら、【確認】ボタンをクリックします。

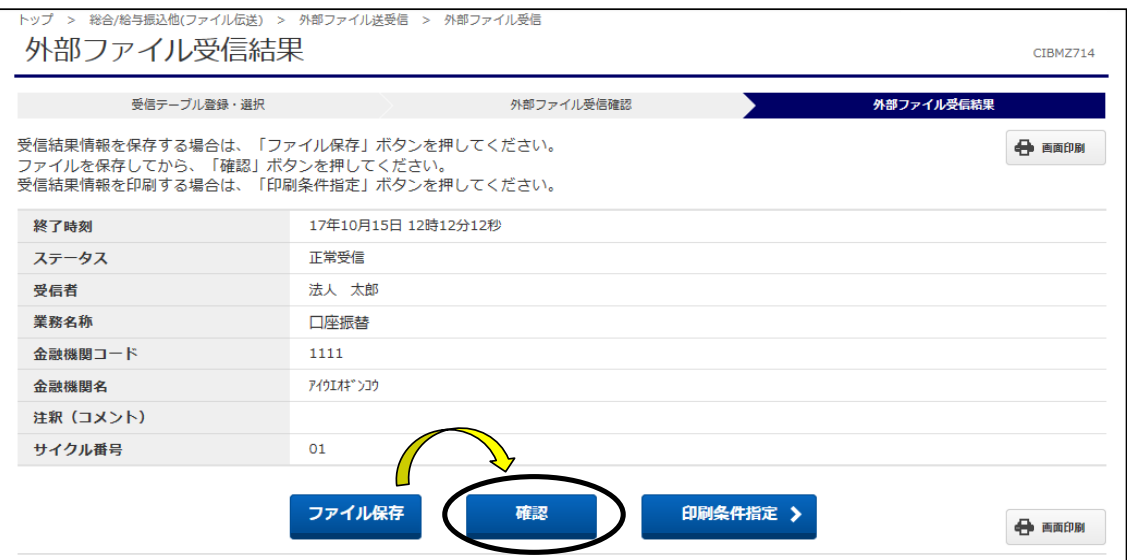

※ファイル保存をクリックした場合、下部にメッセージが表示されます。 【保存】、もしくは保存先を指定する場合は ▼ボタンをクリックして 【名前をつけて保存】を選択し、ファイルを保存してください。

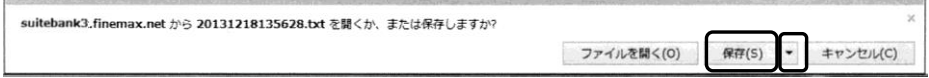

⑥"受信テーブル登録・選択"画面に戻ります。

以上で外部ファイル受信の操作は終了です。

※データの再受信は受信日当日のみとなります。別システム等に受信したデータを 取り込みされる場合、受信形式に間違いがないか速やかにご確認ください。

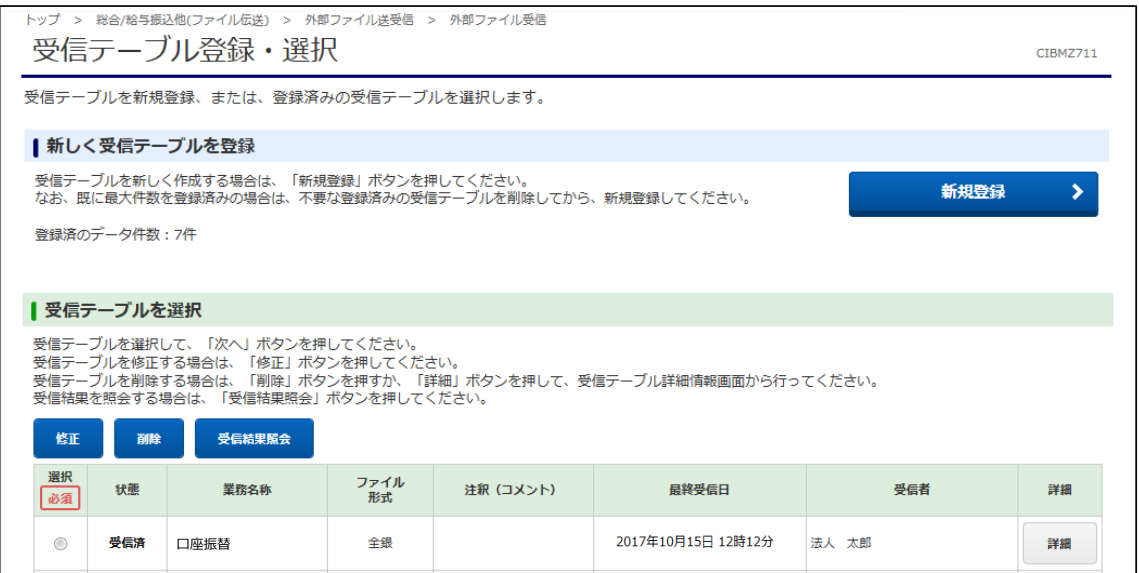